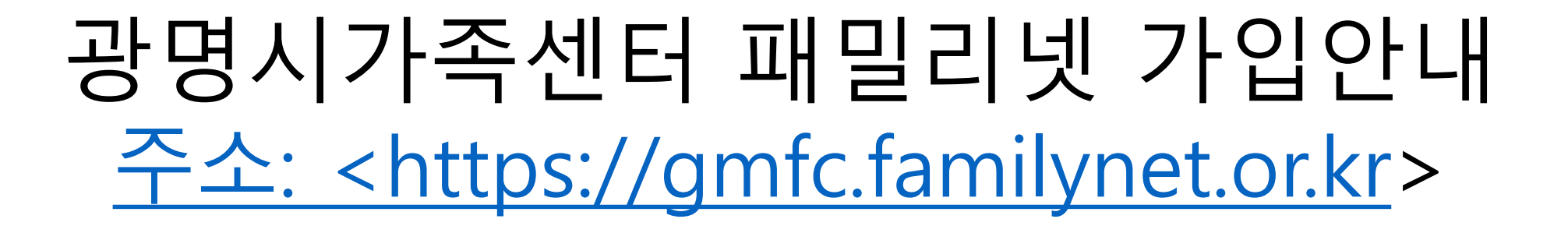

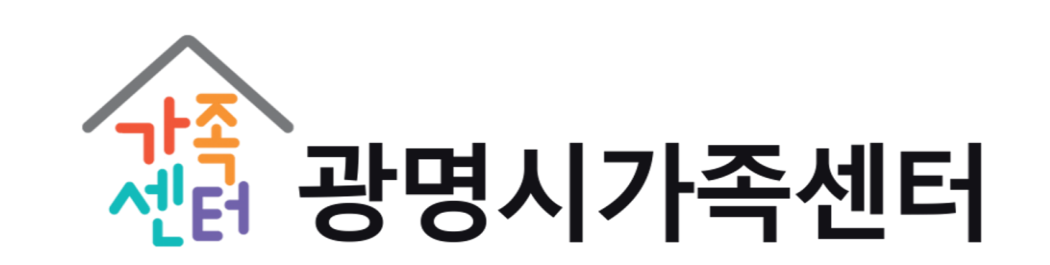

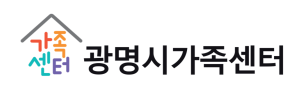

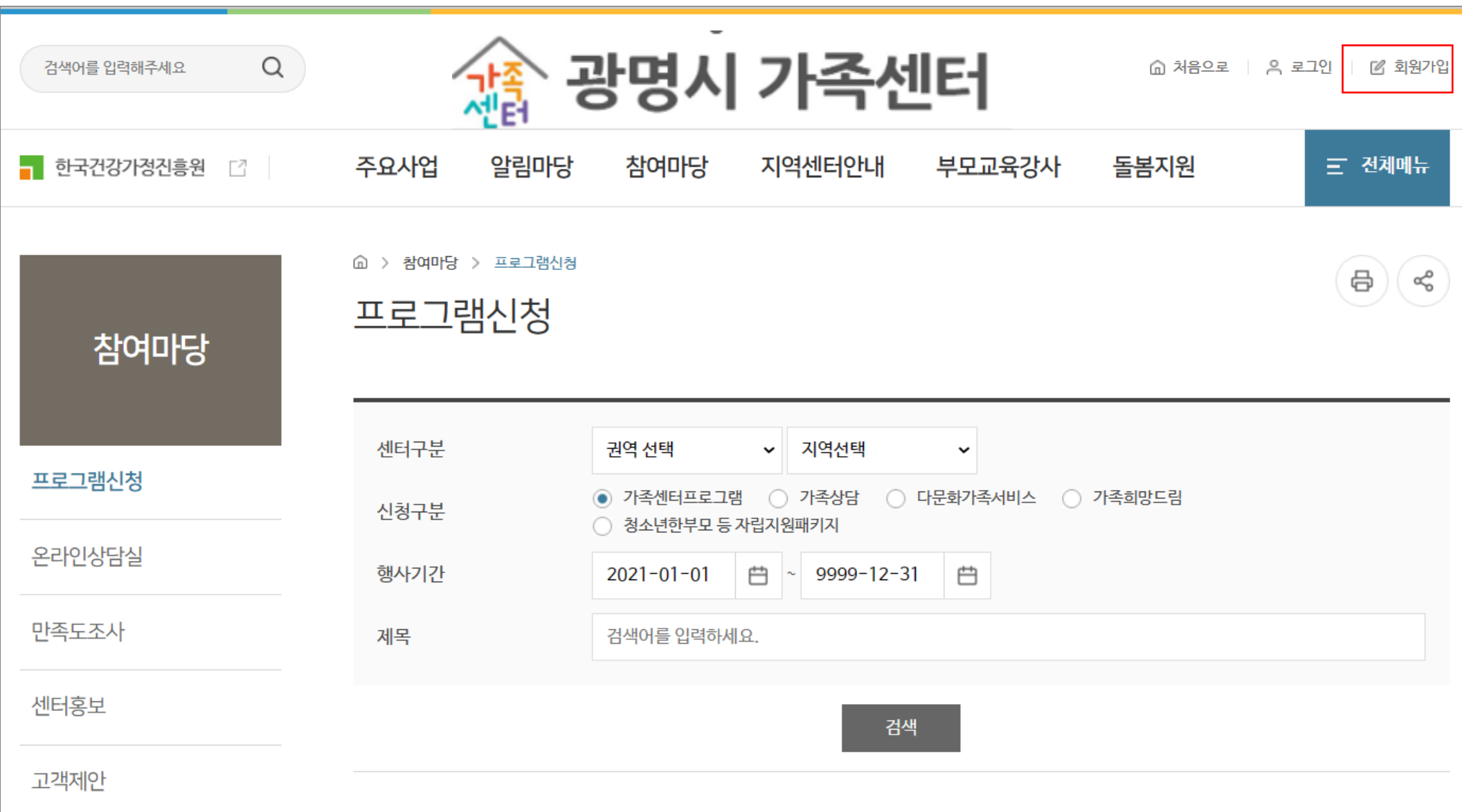

#### 2. 본인인증 (성인)

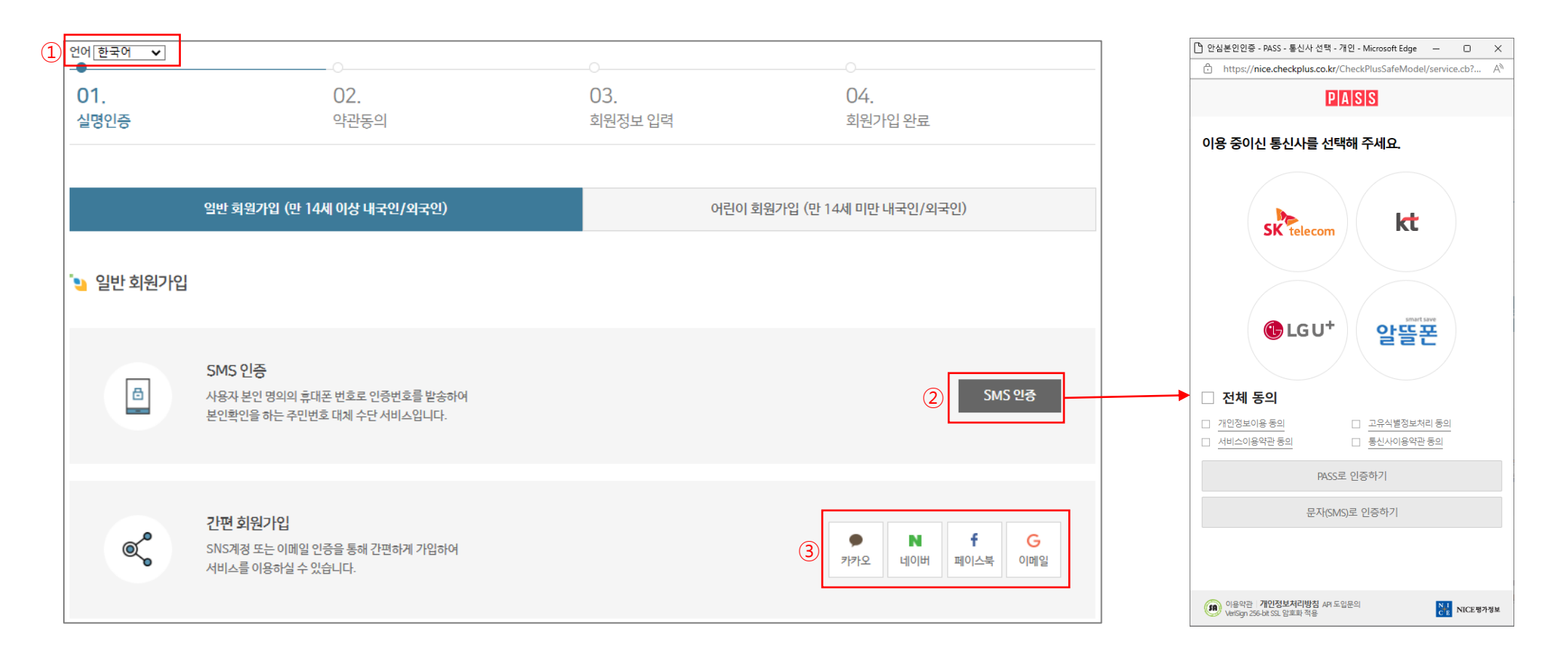

नेपाली

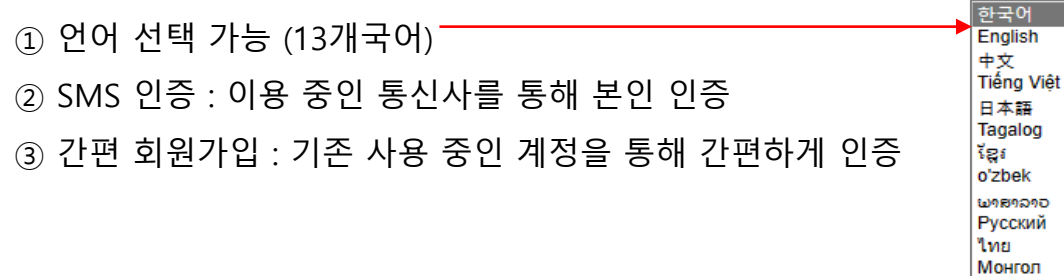

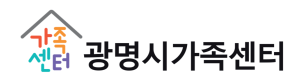

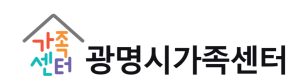

 어린이 회원의 이름, 생년월일 입력 보호자의 SMS 인증

14세 미만 내국인/외국인 가입

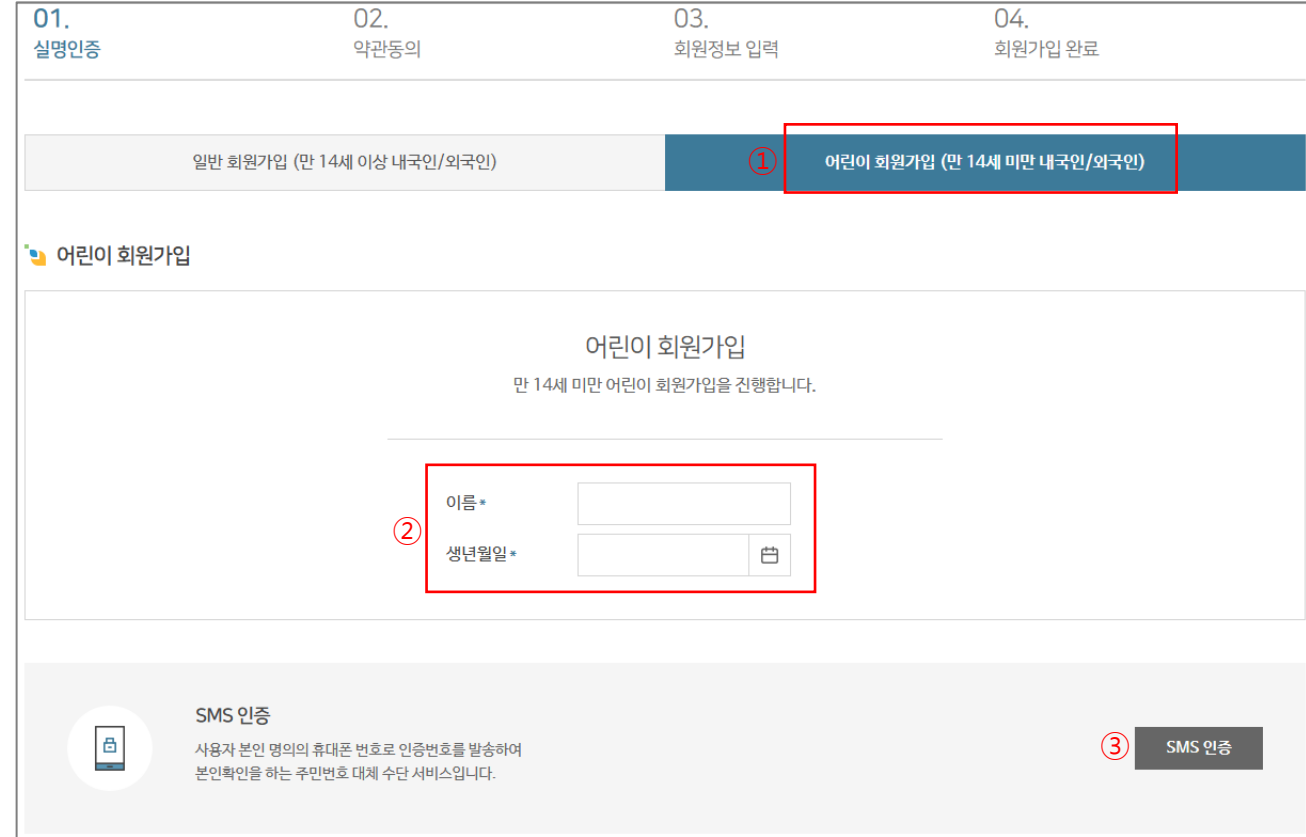

#### 3. 본인인증 (어린이)

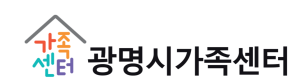

#### ① 약관 내용 확인 후 '모두 동의합니다' 체크 ② 다음 페이지(회원정보 입력)로 이동

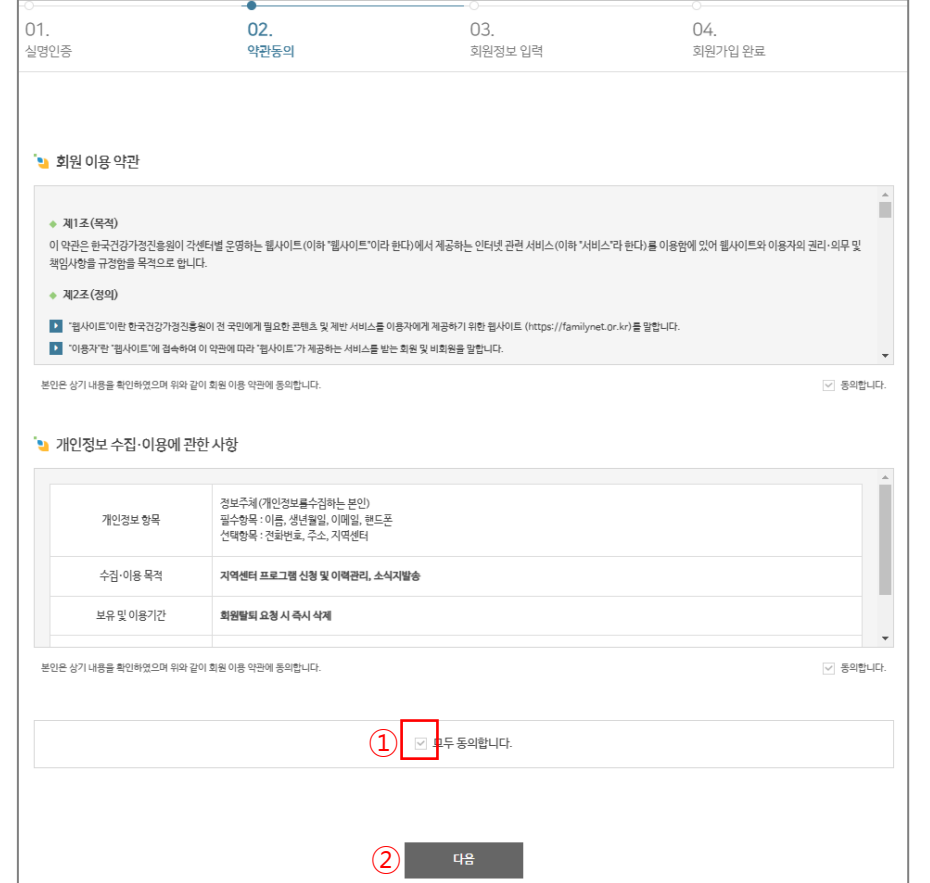

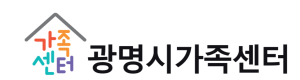

패밀리넷에 기 등록된 회원 중 '이름, 생년월일, 휴대폰번호'가 모두 일치하는 회원 검색 후 등록

가족대표에 '예' 체크 → 가족회원 찾기 (버튼 활성화)

다문화 가족 여부에 '예' 체크 → 출신국 선택 (입력 창 활성화) / 비다문화 가족일 경우 '아니오' 체크

주소 입력 시 즐겨찾는 센터 자동 세팅됨 (수정 가능)

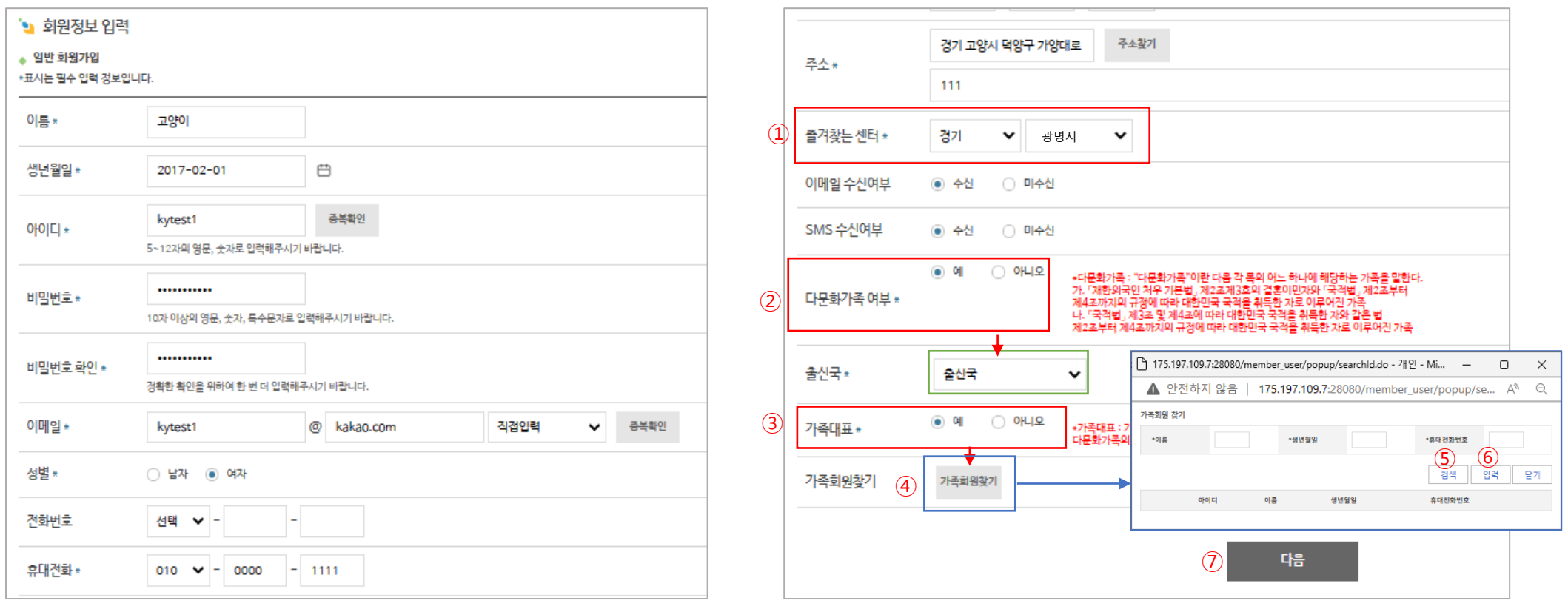

#### 5. 가족회원찾기

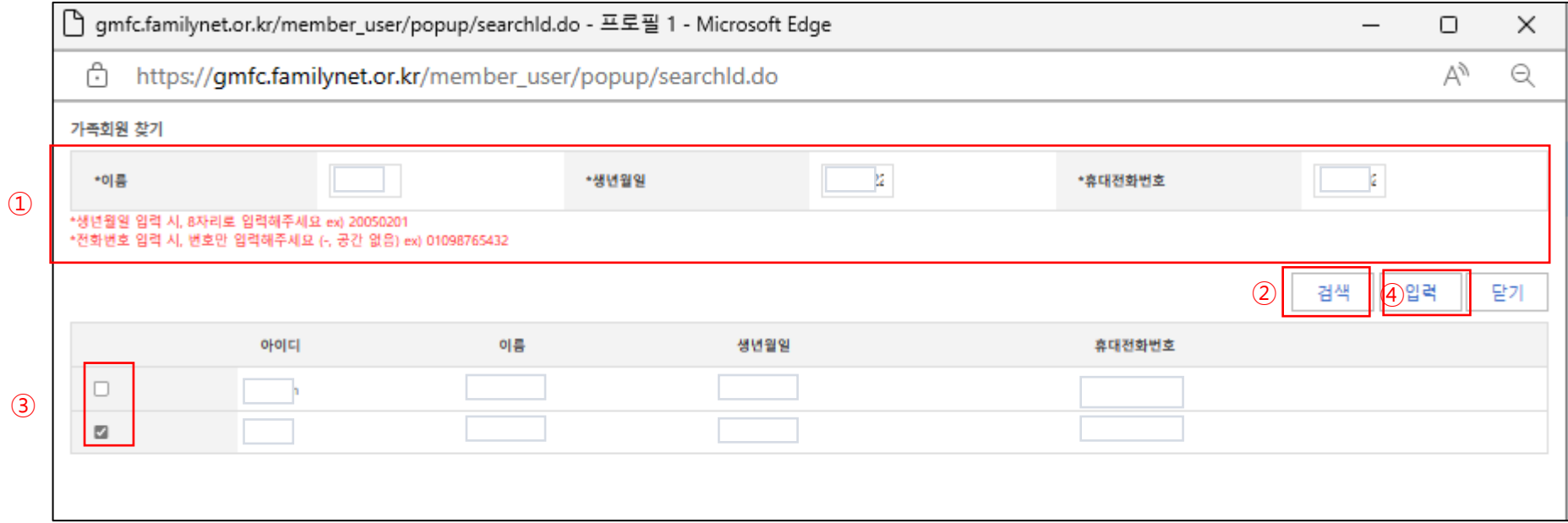

## 이름, 생년월일, 휴대전화번호 정확하게 입력

'검색' 체크

## 가족 확인 후 체크

'입력' 클릭

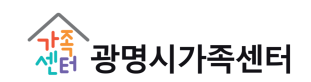

#### 5.가족회원찾기

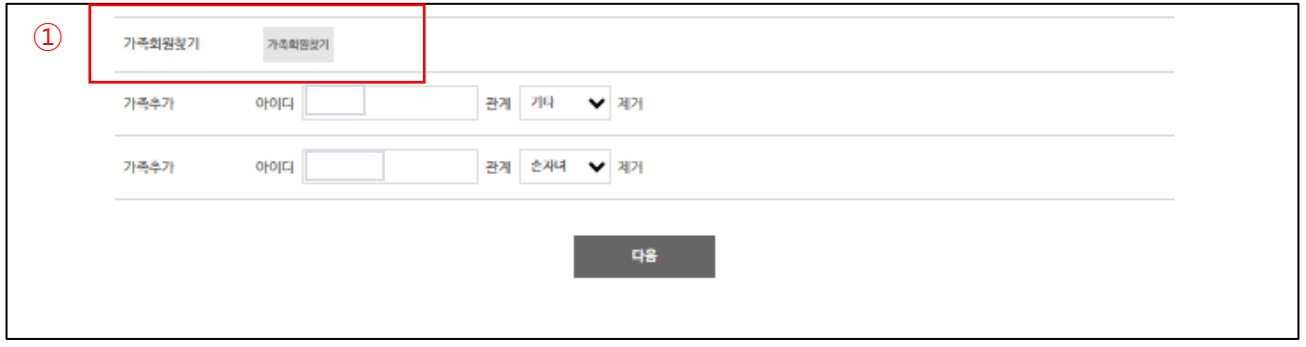

## ① 가족 추가 후, 또 다른 가족을 추가할 때는 '가족회원찾기' 클릭 후 동일하게 입력

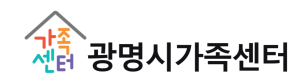

### 6. 회원가입완료

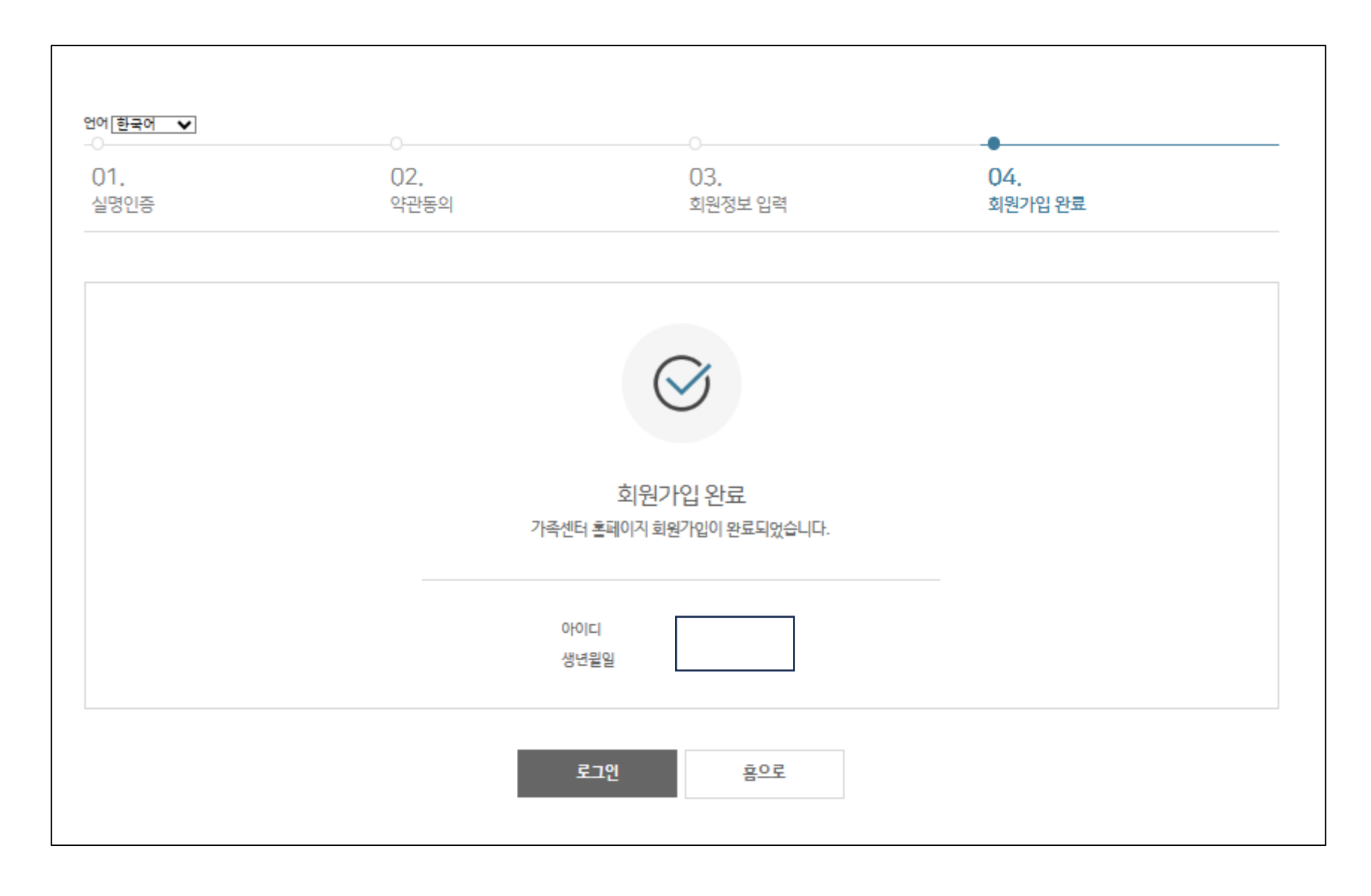

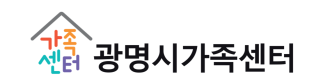

# 광명시가족센터 프로그램 신청안내

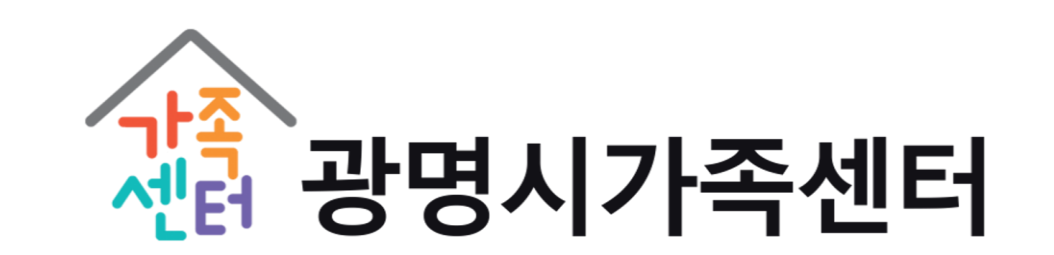

#### ① 광명시가족센터 홈페이지 접속->프로그램 안내 누르기 ② 프로그램 신청 누른 후 프로그램 목록 확인 후 원하는 프로그램 신청하기 ③ 신청하기 누르기

프로

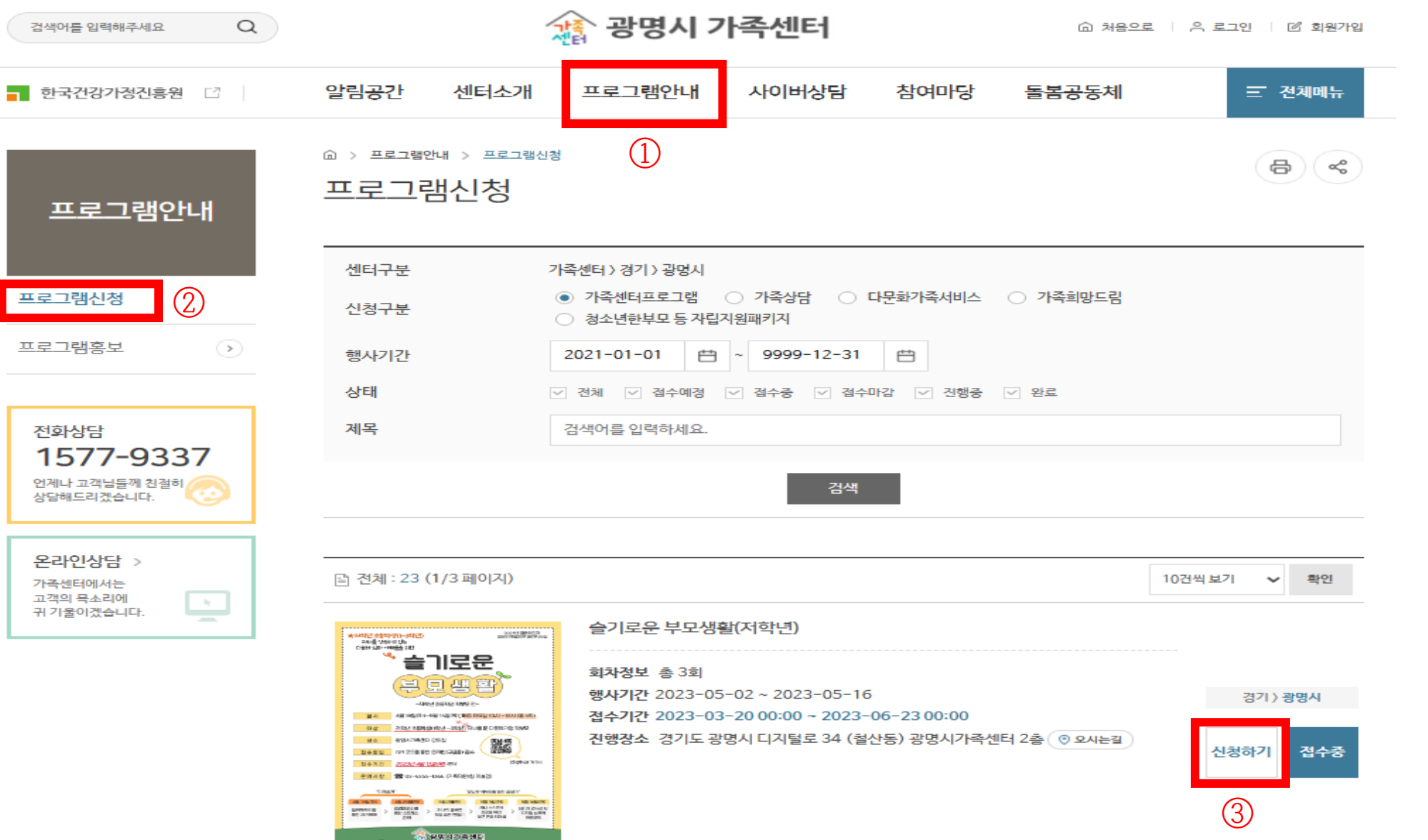

① 마이페이지 접속 참여프로그램 누른 뒤 참여한 프로그램의 정보 및 신청상태 확인 프로그램 명을 클릭하면 해당 프로그램 신청 페이지로 이동 상태에 승인대기, 승인 중인 프로그램은 [신청취소] 가능

회원탈퇴 공동육아나눔터 만족도 현재 페이지에 대하여 얼마나 만족하십니까? ○ 매우만족 ○ 만족 ○ 보통 ◯ 불만족 ○ 매우불만족 ○ 기타의견 평가하기

8 ళి 참여프로그램 마이페이지 지역 센터 프로그램명 참여기간 이용회기 상태 ③ 개인정보관리 슬기로운 부모생활 2023.05.16 ~ ④경기 광명시 가족센터 3 완료 (저학년) 2023.05.16 참여프로그램 ② 슬기로운 부모생활 2023.05.09 ~ 경기 광명시 가족센터  $\overline{2}$ 완료 (저학년) 2023.05.09 상담이력 슬기로운 부모생활 2023.05.02~ 경기 광명시 가족센터  $\mathbf{1}$ 완료 (저학년) 2023.05.02 문의내역

繑  $\Box$  $\alpha$ ⓒ 처음으로 │ [→ 로그아웃 ☞ 마이페이지 검색어를 입력해주세요 알림마당 지역센터안내 三 전체메뉴 주요사업 참여마당 부모교육강사 돌봄지원 ■ 한국건강가정진흥원 □ d > 마이페이지 > 참여프로그램